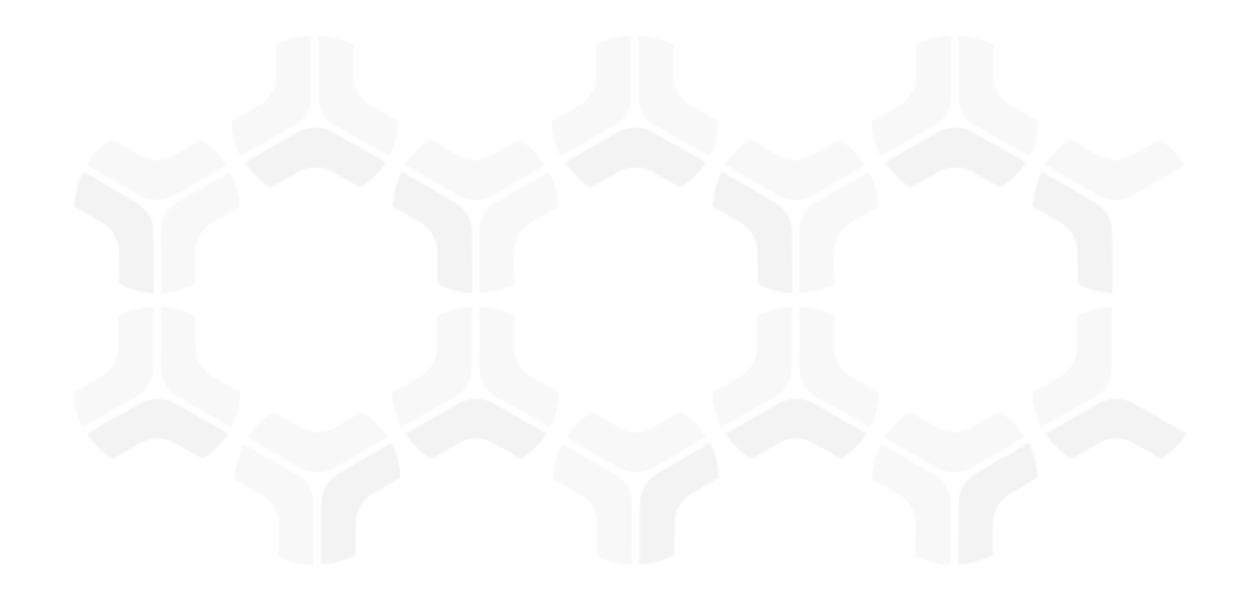

# **ThirdPartyBond**

**Baseline Configuration Guide** 

Rsam Version: 10 | Document Version: 03.02.04

October 2020

© 2020 Relational Security Corporation dba Galvanize. All rights reserved <u>www.wegalvanize.com</u>

## **Contents**

| About Rsam Baseline Configuration Guides.         | 4  |
|---------------------------------------------------|----|
| Baseline Configuration Overview.                  | 5  |
| Initial Setup and Configuration.                  | 6  |
| User Account for the Scheduler                    | 6  |
| Enabling Data Synchronization                     | 7  |
| Generating API Key                                | 8  |
| Assigning Permission to a User Account            | 9  |
| Updating Connectors for Data Synchronization      | 9  |
| Scheduler Tasks.                                  | 12 |
| ThirdPartyBond Data Structure.                    | 13 |
| Object Types                                      | 16 |
| Record Categories                                 | 17 |
| Record Types                                      | 18 |
| Home Page Tabs.                                   | 21 |
| ThirdPartyBond Workflows.                         | 22 |
| Vendor Onboarding Workflow                        | 22 |
| Vendor Onboarding Workflow Diagram                | 22 |
| Vendor Onboarding Workflow Roles                  | 23 |
| Vendor Onboarding Workflow States                 |    |
| Vendor Onboarding Workflow Buttons                | 24 |
| Vendor Assessment Workflow                        | 25 |
| Vendor Life-Cycle and Assessment Workflow Diagram | 25 |

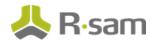

| Vendor Assessment Workflow Roles       | 28 |
|----------------------------------------|----|
| Vendor Assessment Workflow States      | 28 |
| Vendor Assessment Workflow Buttons     | 30 |
| Questionnaire Finding Workflow         | 33 |
| Questionnaire Finding Workflow Diagram | 33 |
| Questionnaire Finding Workflow Roles   | 33 |
| Questionnaire Finding Workflow States  | 34 |
| Questionnaire Finding Workflow Buttons | 35 |
| Contract Management Workflow           | 37 |
| Contract Management Workflow Diagram   | 37 |
| Contract Management Workflow Roles     | 38 |
| Contract Management Workflow States    | 39 |
| Contract Management Workflow Buttons   | 40 |
| Task Management System Workflow        | 42 |
| Task Management Workflow               | 42 |
| Task Management Workflow Roles         | 43 |
| Task Management Workflow States        | 43 |
| Task Management Workflow Buttons       | 43 |
| SLA Library Workflow                   | 44 |
| SLA Library Workflow Diagram           | 44 |
| SLA Library Workflow States            | 44 |
| SLA Library Workflow Buttons           | 45 |
| Appendix 1:Offline Decision Making.    | 46 |
| Appendix 2:User Assignment Options     | 47 |
| Appendix 3:Rsam Documentation.         | 49 |
| ThirdPartyBond Tutorial                | 49 |
| Online Help                            | 49 |

## **About Rsam Baseline Configuration Guides**

Rsam Baseline Configuration Guides provide you the information needed to understand the pre-defined configurations for each module. These guides should be referenced to gain a better understanding of how the module is configured and can be used out-of-the-box.

## **Baseline Configuration Overview**

This document describes the baseline configuration for the ThirdPartyBond. ThirdPartyBond enables users both inside and outside of your organization to collaborate effectively throughout the vendor risk management lifecycle. More specifically, it allows users to create, assign, and respond to vendor onboarding requests, criticality assessments, control questionnaires, findings and remediations, and supplemental information such as Contract Management, SLAs, Task, Documents, and Contacts.

This document provides detailed explanations of the following elements to provide a baseline understanding before you leverage the *ThirdPartyBond Step-by-Step Tutorial* or begin to tailor the module to meet your unique requirements:

- Data Structure (Records and Objects)
- Home Page Tabs
- Workflows

## **Initial Setup and Configuration**

This section provides a walkthrough of the initial setup and configuration required when you use two working instances of Rsam (local and remote) for the ThirdPartyBond module.

- User Account for the Scheduler
- Enabling Data Synchronization
- Generating API Key
- Assigning Permission to a User Account
- Updating Connectors for Data Synchronization

#### **User Account for the Scheduler**

Ensure the following in both local and remote instances of Rsam:

- Separate user account exists for associating with the Scheduler in both local and remote instances
  of Rsam. If you do not have a Scheduler account, create an account for the Scheduler. Contact
  your Rsam Administrator or Support for assistance.
- In both local and remote Rsam instances, go to Manage > Administration > Options >
   Rsam Options > Scheduler and verify the option User ID for scheduled task has a value
   and is not empty.

The following screenshot shows the value **Scheduler** for the **User ID** field.

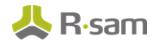

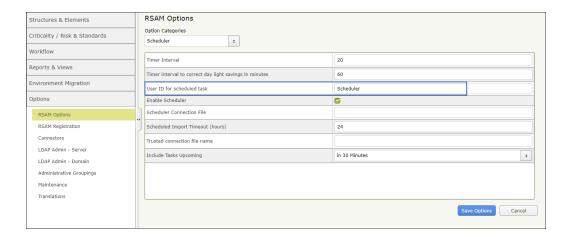

### **Enabling Data Synchronization**

To set up data synchronization in both local and remote Rsam instances, perform the following steps:

#### **Local Instance**

- 1. In the *local* instance, go to **Manage** > **Administration** > **Options** > **RSAM Options**.
- 2. Under **General Web Options**, select the checkbox corresponding to the following options:
  - a. Enable Data Sync between Rsam Instances
  - b. Set this as Local Rsam instance for Data Sync

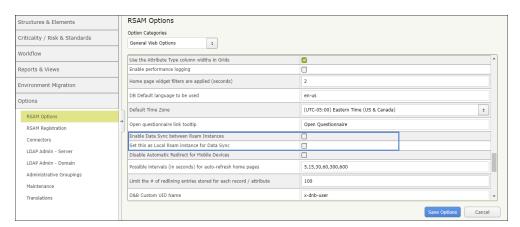

#### **Remote Instance**

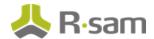

- 1. In the *remote* instance, go to **Manage** > **Administration** > **Options** > **RSAM Options**.
- 2. Under **General Web Options**, select the checkbox corresponding to the **Enable Data Sync between Rsam Instances** option.

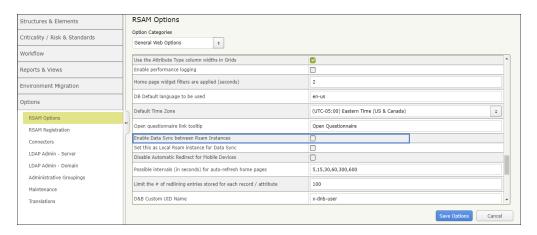

### **Generating API Key**

To generate an API key, perform the following steps:

- 1. Login to the Rsam instance and go to **Manage** > **Users**
- 2. Select and open the user account—TPB\_API\_User

**Note**: The user account—**TPB\_API\_User** is created and shared with the ThirdPartyBond module. If you do not have this account, create a new account or contact Support for assistance.

- 3. Click Access API
- 4. Click Generate Key

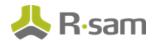

5. Click to copy the key value.

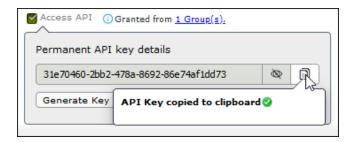

**Tip**: Store the API key in a secure location, this will help you to quickly copy and paste into the respective fields whenever required.

### **Assigning Permission to a User Account**

The API user account must have permission to access the sub-entity of the vendor objects, i.e., **Assessments**. Permission is assigned already to the **TPB\_API\_User** in the local instance. To assign permission in the remote instance, perform the following steps:

- 1. Login to the Rsam instance and go to Manage > Permission Assignments
- 2. Search and select the API user account—TPB\_API\_User

**Note**: The user account—**TPB\_API\_User** is created and shared with the ThirdPartyBond module. If you do not have this account, create a new account or contact Support for assistance.

- 3. Under Entity & Sub Entity, select Assessments
- 4. Under Special Access, select Add Object
- 5. After making all the changes, click **Save Changes**.

**Result** - The user account is granted the permission.

### **Updating Connectors for Data Synchronization**

To update connectors for data synchronization, perform the following steps:

**Note**: Ensure you have API keys of both local and remote instances. If you have not generated them, see <u>Generating API Key</u>.

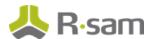

#### **Local Instance**

- 1. In the *local* instance, go to **Manage** > **Administration** > **Options** > **Connectors**.
- 2. Double-click to open the **Rsam Sync Connector Local (fixed)** connector.

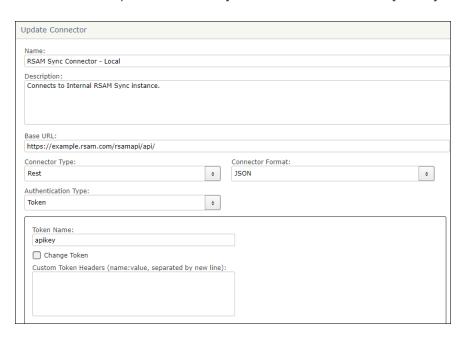

3. Enter the *local* instance details in the Update Connector dialog box.

| Field Name              | Description                                                                                                    |
|-------------------------|----------------------------------------------------------------------------------------------------|
| Base URL                | Enter URL of the <i>local</i> instance.                                                                                          |
| Change Token            | Select this option to enter the API key. After this option is selected, the <b>Token</b> and <b>Confirm Token</b> fields appear. |
| Token and Confirm Token | Enter API key of the <i>local</i> instance in both the fields.                                                                   |

4. After entering the details, click **Save**.

The connector details are updated.

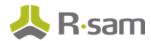

5. Double-click to open the **Rsam Sync Connector - Remote (fixed)** connector.

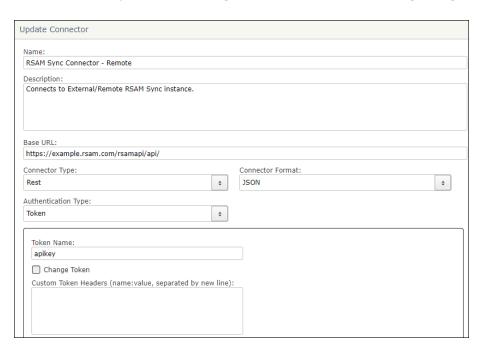

6. Enter the *remote* instance details in the Update Connector dialog box.

| Field Name              | Description                                                                                                    |
|-------------------------|----------------------------------------------------------------------------------------------------|
| Base URL                | Enter URL of the <i>remote</i> instance.                                                                                         |
| Change Token            | Select this option to enter the API key. After this option is selected, the <b>Token</b> and <b>Confirm Token</b> fields appear. |
| Token and Confirm Token | Enter API key of the <i>remote</i> instance in both the fields.                                                                  |

7. After entering the details, click **Save**.

The connector details are updated.

#### **Remote Instance**

Repeat the <u>steps</u> in the *remote instance* of Rsam to update the connectors—Rsam Sync Connector - Local (fixed) and Rsam Sync Connector - Remote (fixed).

**Note**: The instance that you are currently working on becomes the local instance.

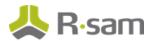

## **Scheduler Tasks**

The following is a list of scheduler tasks that must be executed for the ThirdPartyBond module.

| Name                                      | Description                                                                                                    |
|-------------------------------------------|----------------------------------------------------------------------------------------------------|
| Sync Rsam<br>Instances                    | This task synchronizes data between local and remote instances of Rsam, i.e., the local instance can <i>push</i> data to the remote instance and <i>pull</i> data from the remote instance. |
| VEN_Create User_<br>Add Permission        | The task creates a new user account in the remote instance using the details from the local instance.                                                                                       |
| VEN_Send_Q_<br>Reviewer Noti-<br>fication | This task sends a notification to the Assessment Reviewer to inform them that the assessment from the vendor is ready for review.                                                           |

**Note**: The scheduler tasks are preconfigured to run at every 30-minute interval, but you can change the interval schedule or run the tasks manually when required. Only Administrator users can view and manage the scheduler tasks.

## **ThirdPartyBond Data Structure**

All assets, controls, findings, and other ThirdPartyBond related records are stored under the *Vendor / Service Provider* object type.

**Note:** ThirdPartyBond supports a wide variety of aspect object types (or control assessments) that can used to assess vendors. The following diagram depicts the specific example of *Vendor Controls – Full* for the aspect object type.

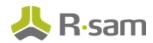

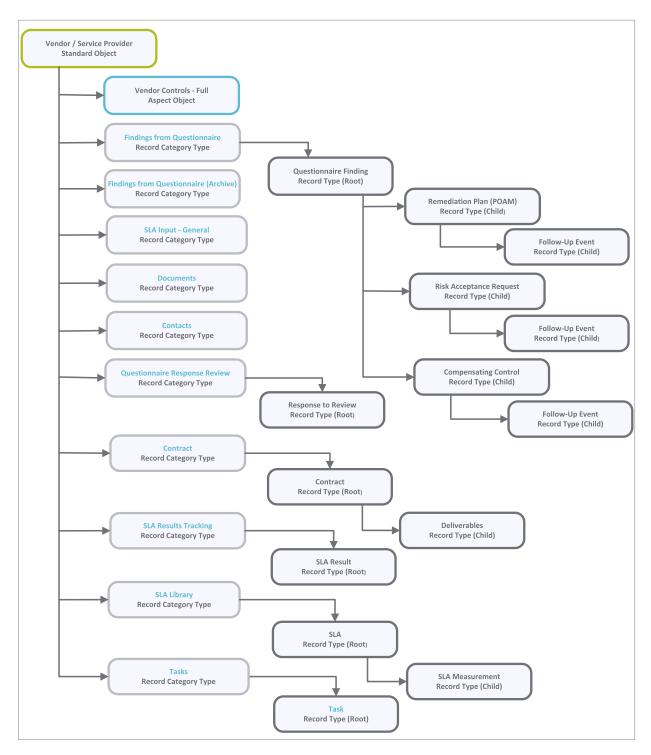

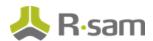

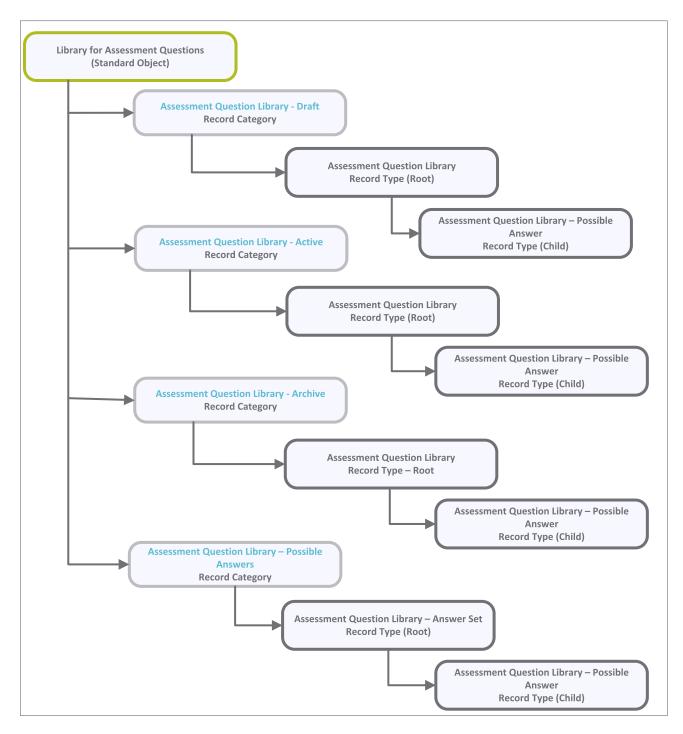

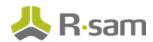

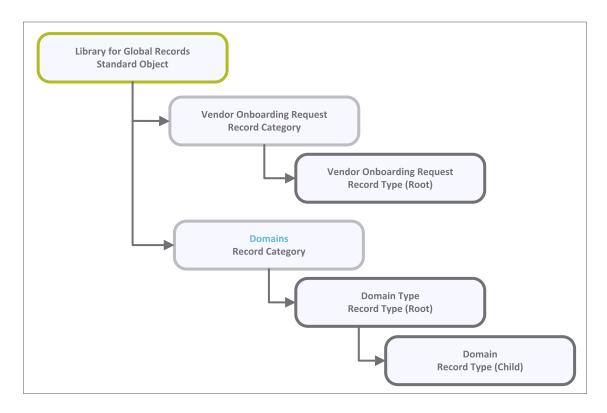

## **Object Types**

The following is a list of object types that have been pre-configured in this module:

| Object Type       | Usage                                                                              |
|-------------------|------------------------------------------------------------------------------------|
| AQ: Library for   | All assessment questions originate from an Assessment Question Library. All        |
| Assessment Ques-  | questions, whether added manually or by importing them into Rsam, will be cre-     |
| tions             | ated under this library.                                                           |
| Vendor / Service  | A standard object that stores the attributes & criticality and information to per- |
| Provider          | form assessments for a Vendor / Service provider.                                  |
| Vendor Controls - | Aspect objects that store control information (separate from the criticality       |
| Full Vendor Con-  | information) for assessing a Vendor / Service Provider. Both utilize Rsam's har-   |
| trols - Light     | monized control questions, which cross-map to multiple domains. Light and full     |
|                   | aspects have different depths to their assessment and are generated auto-          |
|                   | matically based on the criticality of the Vendor / Service Provider.               |

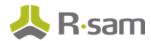

| Object Type        | Usage                                                                          |
|--------------------|--------------------------------------------------------------------------------|
| Library for Global | An object that houses various global Rsam records. In case of ThirdPartyBond,  |
| Records            | this object is used to house Vendor Onboarding Request records, which are cre- |
|                    | ated before the creation of a corresponding Vendor / Service Provider object.  |

## **Record Categories**

The following is a list of record categories that have been pre-configured in this module:

| Record Categories       | Usage                                                                       |
|-------------------------|-----------------------------------------------------------------------------|
| AQ: Assessment Ques-    | A category type that stores the Assessment Question Library Draft           |
| tion Library – Draft    | record type.                                                                |
| AQ: Assessment Ques-    | A category type that stores the Assessment Question Library Active          |
| tion Library – Active   | record type.                                                                |
| AQ: Assessment Ques-    | A category type that stores the Assessment Question Library Archive         |
| tion Library – Archive  | record type.                                                                |
| AQ: Assessment Ques-    | A category type that stores the Assessment Question Library – Possible      |
| tion Library – Possible | Answers record type.                                                        |
| Answers                 |                                                                             |
| CONTACT: Contacts       | A category type that stores information about vendor contacts               |
| DOC: Documents          | A category type that stores documents                                       |
| VT: Tasks               | A category type that stores vendor oversight activity including site visits |
|                         | to vendor facilities and affiliates.                                        |
| QF: Findings from Ques- | A category type that stores the Questionnaire Finding record type.          |
| tionnaire (fixed)       |                                                                             |
| QF: Findings from Ques- | A category type that stores the archived Questionnaire Finding record       |
| tionnaire (Archive)     | type.                                                                       |
| QRR: Questionnaire      | A category type that stores the Questionnaire Response Review record        |
| Response Review         | type                                                                        |
| VEN: SLA Input – Gen-   | A category for tracking general manual SLA inputs requested from users      |
| eral                    |                                                                             |
|                         | I                                                                           |

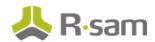

| Record Categories                   | Usage                                                                                                    |
|-------------------------------------|----------------------------------------------------------------------------------------------------|
| VEN: SLA Input – Phone<br>Wait Time | A category that provides an example of how a more customized record type could be created for specific SLA input types SLA inputs requested from users |
| VEN: SLA Library                    | A category type that stores information about vendor-specific SLA targets                                                                              |
| VEN: SLA Results Track-<br>ing      | A category type that stores information about vendor-specific SLA results (i.e. performance)                                                           |
| VEN: Contracts                      | A category type that stores information about specific vendor contracts                                                                                |
| VEN: Vendor Onboarding<br>Request   | A category type that stores the vendor onboarding request record type                                                                                  |
| VEN: Vendor Metrics                 | A category type that stores information about vendor risk and per-<br>formance trends over time using Rsam Metrics Generator feature                   |

## **Record Types**

The following is a list of record types that have been pre-configured in this module:

| Record Type             | Usage                                                                              |
|-------------------------|------------------------------------------------------------------------------------|
| AQ: Assessment          | A record representing a draft, active, or archive Assessment Questions in the lib- |
| Question Library        | rary.                                                                              |
| (fixed)                 |                                                                                    |
| AQ: Assessment          | A child record representing a response for an Assessment Question. This is a       |
| <b>Question Library</b> | dynamic attribute that will be saved as response. The response will available to   |
| - Possible              | users as a list box or multi-select. The values are derived from the possible      |
| Answer (fixed)          | answers defined for the Assessment Question.                                       |
| AQ: Assessment          | A child record representing the possible answers for Assessment Questions.         |
| Question Library        |                                                                                    |
| -Answer Set             |                                                                                    |
| (fixed)                 |                                                                                    |
| CONTACT:                | A record representing an external contact.                                         |
| Contact                 |                                                                                    |
| DOC: Document           | A record representing a document received from a third party.                      |

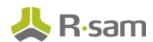

| Record Type                          | Usage                                                                                                    |
|--------------------------------------|----------------------------------------------------------------------------------------------------|
| FE: Follow-up<br>Event               | A record representing a specific event or task to be tracked under a Remediation Plan, Risk Acceptance Request, Compensating Control, or Assessment Procedure.                                                                                                    |
| VT: Tasks                            | A record representing an oversight activity including site visits to vendor facilities and affiliates.                                                                                                    |
| QF: Ques-<br>tionnaire Finding       | A record representing a gap or finding from the questionnaire process. These are automatically generated based on the control standards, resulting from an object's criticality. Questionnaire findings are typically tracked with remediation plans and exceptions. |
| QRR: Assess-<br>ment Procedure       | A record representing the assessment procedures used to assess a parent Questionnaire Response Review record.                                                                                                    |
| QRR: Response<br>to Review           | A record representing an answer to a question for the object. These records are generated for each control question submitted to the users, and are used to track, provide comments on, and test responses to the questionnaire.                                     |
| RM: Com-<br>pensating Con-<br>trol   | A child record under a gap or finding with an independent workflow that records compensating controls implemented to address the parent gap/finding. The parent gap or finding's workflow state is updated by actions on this record.                                |
| RM: Remediation<br>Plan (POAM)       | A child record under a gap or finding with an independent workflow that describes the action plan to address the parent gap/finding. The parent gap or finding's workflow state is updated by actions on this record.                                                |
| RM: Risk Accept-<br>ance Request     | A child record under a gap or finding with an independent workflow that records the justification, approval, and duration of the risk acceptance for the parent gap/finding. The parent gap or finding's workflow state is updated by actions on this record.        |
| VEN: Contract                        | A record type that stores information about specific vendor contracts.                                                                                                    |
| VEN: Contract Deliverable            | A record type that stores information about specific contract deliverables.                                                                                                    |
| VEN: Vendor<br>Onboarding<br>Request | A record type that tracks the request-and-approval workflow for onboarding new vendors.                                                                                                    |
| VEN: SLA                             | A record type that stores information about vendor-specific SLA types, and which houses VEN: SLA Measurement child records that capture vendor-specific SLA targets.                                                                                                 |

ThirdPartyBond 19

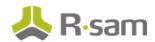

| Record Type            | Usage                                                                                       |
|------------------------|---------------------------------------------------------------------------------------------|
| VEN: SLA Meas-         | A record type that stores information about vendor-specific SLA measurement                 |
| urement                | (i.e. performance).                                                                         |
| VEN: SLA Input -       | A record for tracking general manual SLA inputs requested from users.                       |
| General                |                                                                                             |
| VEN: SLA Input –       | A record that provides an example of how a more customized record type could                |
| <b>Phone Wait Time</b> | be created for specific SLA input types SLA inputs requested from users.                    |
| VEN: SLA Result        | A record type that stores information about vendor-specific SLA results (i.e. performance). |
| VEN: Vendor Met-       | An out-of-the-box vendor metric record type provided primarily as an example                |
| ric: Approval          | for creating your own metrics.                                                              |
| Status                 |                                                                                             |

**Important**! Depending on what other Rsam modules you have purchase, additional Category Types and Record Types from those modules might also be included within the Vendor / Service Provider object. Common examples include items from the Risk Register module and Incident Management module.

**Important**! There are also optional add-on configurations that support connectors to third-party intelligence feeds that integrate security and financial risk ratings, etc.

## **Home Page Tabs**

The Baseline Configuration of the ThirdPartyBond contains several Home Page Tabs. These tabs can be configured for various roles and then can be assigned to your users to complete their tasks. All home pages can be accessed from the **ThirdPartyBond** grouping tab in the left navigation pane.

The following table lists the Home Page Tabs available in the ThirdPartyBond.

| Home Page Tab                      | Description                                                                                                    |  |
|------------------------------------|----------------------------------------------------------------------------------------------------|--|
| TPB: Activities                    | Provides access to all the task-based activity center tiles for the ThirdPartyBond. Users can navigate to tasks from the relevant tiles.                              |  |
| TPB: Dashboards                    | Provides access to dashboards for all ThirdPartyBond metrics and activities.                                                                                          |  |
| TPB: Shortcuts                     | Provides quick access to the links to various record categories for the ThirdPartyBond.                                                                               |  |
| VEN: VRM Team<br>Home              | A role-based home page tab for the internal VRM team (Reviewers and Managers).                                                                                        |  |
| VEN: Business<br>Owner Home        | Provides business owners access to submit onboarding requests for new vendors as well as to see the status of their existing requests and related vendor assessments. |  |
| VEN: Vendor Nav-<br>igator         | An object navigator that provides quick access to Vendor / Service Provider objects.                                                                                  |  |
| VEN: Top 10 Ven-<br>dors Dashboard | Provides access to dashboards to compare the top-10 vendors by different types of risk and compliance scores.                                                         |  |

## **ThirdPartyBond Workflows**

This section provides an overview of the following workflows included in the ThirdPartyBond:

- · Vendor Onboarding Workflow
- · Vendor Assessment Workflow
- · Questionnaire Finding Workflow
- · Contract Management Workflow

Before proceeding to the specific workflows, it is recommended that you familiarize yourself with the following Rsam workflow diagram key.

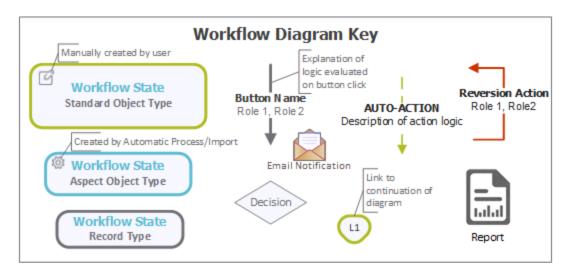

### **Vendor Onboarding Workflow**

This section covers the workflow diagram, workflow states, workflow buttons, and workflow roles associated with the baseline Vendor Onboarding workflow.

### **Vendor Onboarding Workflow Diagram**

Please see the Vendor Assessment Workflow.

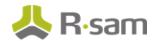

#### **Vendor Onboarding Workflow Roles**

The following is a list of workflow roles (and sample users) that perform tasks associated with the states in the baseline Vendor Onboarding workflow.

**Note**: Sample users for each of these roles are optionally provided with the baseline module installation package.

| User ID               | Role<br>Name       | Admin<br>Name                           | Description                                                                                                    |
|-----------------------|--------------------|-----------------------------------------|----------------------------------------------------------------------------------------------------|
| r_vendor_<br>manager  | Vendor<br>Manager  | Q: Manager                              | This role has access to all states and buttons in the vendor onboarding workflow.                                                                                                    |
| r_vendor_<br>owner    | Vendor<br>Owner    | VEN:<br>ONBOARD:<br>Vendor<br>Requestor | This role is automatically assigned to the user that creates a Vendor Onboarding Request record. This is the user responsible for populating the form and submitting it to the VRM team for review, and it is often the same user that will play the role of the Business Owner / Sponsor when a Vendor Assessment workflow is initiated for the requested vendor.                                                        |
| r_vendor_<br>reviewer | Vendor<br>Reviewer | Q:<br>Reviewer                          | This role is assigned at via the Vendor Reviewers group, which grants this at the Library for Global Records object (i.e. it grants the role across all Vendor Onboarding Request records). When a Vendor Onboarding Request is submitted by the Requester, this Reviewer can then request clarification, reject the request, or accept it, at which point a Vendor / Service Provider assessment object will be created. |

In addition to the above roles, the Rsam installation package includes an administrative role, **U: Object Administrator**, as well as a sample user for that role, **r\_admin**. This user has access to all record types, object types, workflow states, and workflow buttons across all Rsam baseline modules. Rsam Administrators should take necessary precautions to restrict standard users from accessing Rsam with this administrative role. If additional administrative roles are required, you can create it from **Manage** > **Users/Groups**.

### **Vendor Onboarding Workflow States**

The following is a list of states associated with the baseline Vendor Onboarding workflow

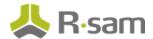

| Workflow State   | Description                                                                   |  |
|------------------|-------------------------------------------------------------------------------|--|
| VEN: ONBOARD:    | Initial workflow state for Vendor Onboarding Requests.                        |  |
| Request in Draft |                                                                               |  |
| VEN: ONBOARD:    | Indicates that the request is pending review by the VRM team.                 |  |
| Request Under    |                                                                               |  |
| Review           |                                                                               |  |
| VEN: ONBOARD:    | Indicates that the request was rejected by the VRM team and deemed to be out  |  |
| Reviewed – Out   | of scope for assessment.                                                      |  |
| of Scope         |                                                                               |  |
| VEN: ONBOARD:    | Indicates that the request was accepted by the VRM team. At this point, the   |  |
| Reviewed - In    | Vendor Onboarding Request would be linked to a corresponding Vendor / Service |  |
| Scope            | Provider assessment object.                                                   |  |

## **Vendor Onboarding Workflow Buttons**

The following is a list of buttons that are available in the various states of the baseline Vendor / Service Provider workflow.

| Button         | Available to  | Notification | Description                                                |
|----------------|---------------|--------------|------------------------------------------------------------|
| VEN:           | VEN:          | Yes          | Available in the VEN: ONBOARD: Request in Draft            |
| ONBOARD:       | ONBOARD:      |              | state. By clicking this button, a requester submits the    |
| Submit         | Vendor        |              | request to the VRM team for review.                        |
| Onboarding     | Requestor     |              |                                                            |
| Request        | Q: Manager    |              |                                                            |
| VEN:           | Q: Reviewer   | Yes          | Available in the VEN: ONBOARD: Request Under               |
| ONBOARD:       | Q: Manager    |              | <b>Review</b> state. By clicking this button, the reviewer |
| Request Addi-  | Qi i idilagei |              | sends the request back to the requester for additional     |
| tional Inform- |               |              | information.                                               |
| ation          |               |              |                                                            |
| VEN:           | Q: Reviewer   | Yes          | Available in the VEN: ONBOARD: Request Under               |
| ONBOARD:       | Q: Manager    |              | <b>Review</b> state. By clicking this button, the reviewer |
| Out of Scope   | Qaagei        |              | rejects the request and ends the onboarding workflow.      |
| for Assess-    |               |              |                                                            |
| ment           |               |              |                                                            |

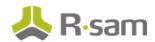

| Button      | Available to | Notification | Description                                                |
|-------------|--------------|--------------|------------------------------------------------------------|
| VEN:        | Q: Reviewer  | Yes          | Available in the VEN: ONBOARD: Request Under               |
| ONBOARD: In | Q: Manager   |              | <b>Review</b> state. By clicking this button, the reviewer |
| Scope for   | Q            |              | accepts the request, which creates a Vendor / Service      |
| Assessment  |              |              | Provider object and initiates the Vendor Assessment        |
|             |              |              | workflow.                                                  |
| VEN:        | Q: Manager   | No           | Available in the VEN: ONBOARD: Request Under               |
| ONBOARD:    |              |              | Review, VEN: ONBOARD: Request Rejected, and                |
| Reset Work- |              |              | VEN: ONBOARD: Request Accepted states. By                  |
| flow        |              |              | clicking this button, the manager moves the onboarding     |
|             |              |              | request to the VEN: ONBOARD: Request in Draft              |
|             |              |              | state.                                                     |

#### **Vendor Assessment Workflow**

This section covers the workflow diagram, workflow states, workflow buttons, and workflow roles associated with the baseline Vendor Assessment workflow.

## **Vendor Life-Cycle and Assessment Workflow Diagram**

Below are the baseline workflow diagrams for Vendor / Service Provider objects. In this workflow, the root object stores the attributes and criticality, and the aspects store controls and responses.

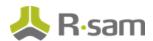

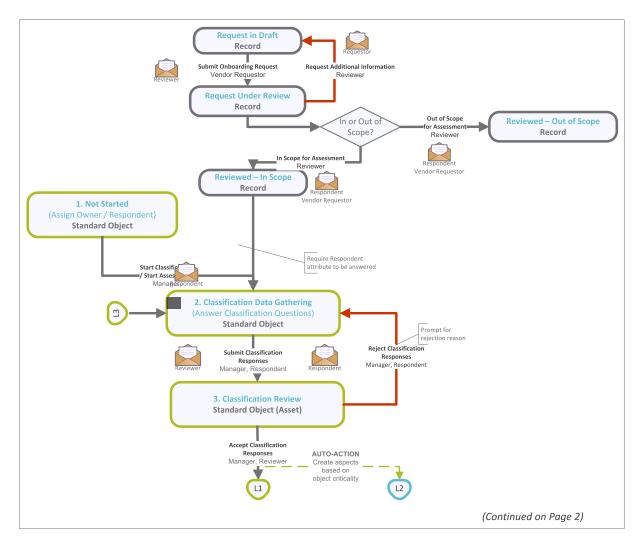

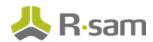

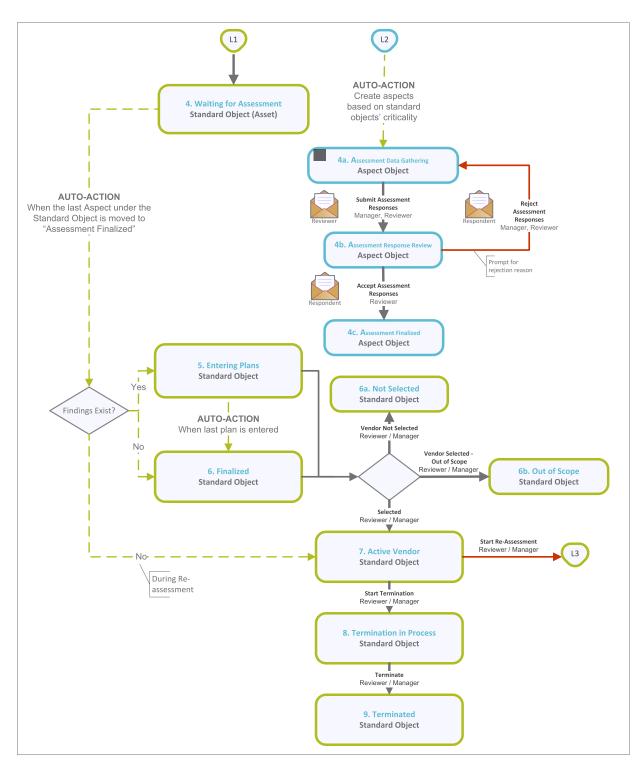

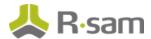

#### **Vendor Assessment Workflow Roles**

The following is a list of workflow roles (and sample users) to perform tasks associated with the states in the baseline Vendor Assessment workflow.

**Note**: Sample users for each of these roles are optionally provided with the baseline module installation package.

| User ID                 | Role Name                 | Description                                                                                                    |
|-------------------------|---------------------------|----------------------------------------------------------------------------------------------------|
| r_vendor_<br>manager    | Q: Manager                | This role allows a user to perform all the tasks in each Vendor / Service Provider workflow state.                                                                                                    |
| r_vendor_<br>owner      | Q: Respondent             | This role is assigned at the Vendor / Service Provider (object) level to the users that are responsible for answering the classification/criticality questionnaire related to that object (typically the business sponsor). A user with this role can also view the questionnaire findings and submit follow-up elements, such as remediation plans and more (similar to the Questionnaire Finding Owner role). |
| r_vendor_<br>reviewer   | Q: Reviewer               | This role is assigned at the Vendor / Service Provider (object) level to the users that are responsible for reviewing answers and accepting or rejecting the questionnaires related to that object. A user with this role can also accept or reject the follow-up plans on the questionnaire findings (similar to the Questionnaire Finding Reviewer role).                                                     |
| r_vendor_<br>respondent | VEN: Vendor<br>Respondent | This role is assigned at the Vendor / Service Provider (object) level to the users in the vendor organization that are responsible for answering the control assessment aspect questionnaires related to that object. This role is also able to submit action plans for questionnaire findings generated form the responses.                                                                                    |

#### **Vendor Assessment Workflow States**

The following is a list of states associated with the baseline Vendor Assessment workflow:

| Workflow State Description |                                                                                        |  |
|----------------------------|----------------------------------------------------------------------------------------|--|
| VEN: 1. Not                | Initial workflow state for standard Vendor / Service Provider objects. Objects in this |  |
| Started                    | state are idle and typically await a vendor manager to assign a business owner and     |  |
|                            | start the assessment.                                                                  |  |

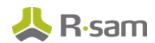

| Workflow State                         | Pacceintian                                                                                                    |
|----------------------------------------|----------------------------------------------------------------------------------------------------|
| VEN: 2. Classification Data Gathering  | A Vendor / Service Provider object enters this state when a vendor manager has successfully assigned & started the assessment. In this state, the information is gathered on the standard (root-level) object. Typically, a business owner or risk analyst answers the attributes and provides criticality information.                                            |
| VEN: 3. Classification Review          | A Vendor / Service Provider object enters this state when a business owner or a risk analyst has successfully answered and submitted the assessment. In this state, a reviewer reviews all the responses and then accepts or rejects the object's classification. When all the responses have been approved, control questionnaire aspects (if any) are generated. |
| VEN: 4. Wait-<br>ing for<br>Assessment | A Vendor / Service Provider object enters this state when all the attribute / criticality responses have been approved. The object waits in this workflow state until all the responses of its control aspects (child objects) have been responded.                                                                                                    |
| VEN: 4a. Assessment Data Gath- ering   | Initial workflow state for the light and full control questionnaire aspect. In this state, a vendor respondent answers control questions.                                                                                                    |
| VEN: 4b. Assessment Response Review    | An aspect enters this state when a vendor respondent has successfully answered and submitted all the control questions. In this state, a reviewer reviews all the responses and then accepts or rejects the aspect controls. When all the responses have been approved, questionnaire findings (if any) are automatically generated.                               |
| VEN: 4c.<br>Assessment<br>Finalized    | A Vendor / Service Provider object enters this state when the assessment responses have been accepted. This is the last workflow state for control aspects.                                                                                                    |
| VEN: 5. Enter-<br>ing Plans            | A Vendor / Service Provider object enters this workflow state when all the control aspects have been successfully completed. In this workflow state, questionnaire findings are reviewed and an appropriate plan is created to resolve a finding. When the last questionnaire finding is planned, the object moves on to the final workflow state.                 |
| VEN: 6. Fin-<br>alized                 | A Vendor / Service Provider object enters this workflow state when all plans have been submitted for questionnaire findings. Follow-ups may continue for the records & plans under this object.                                                                                                    |

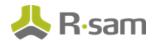

| Workflow State | Description                                                                         |
|----------------|-------------------------------------------------------------------------------------|
| VEN: 6a. Not   | A Vendor / Service Provider enters this workflow state if users chose to manage     |
| Selected       | vendor using life-cycle approach to indicate that vendor/service provider was not   |
|                | selected.                                                                           |
| VEN: 6b. Out   | A Vendor / Service Provider enters this workflow state if users chose to manage     |
| of Scope       | vendor using life-cycle approach to indicate that that vendor/service provider was  |
|                | selected however is not in scope for oversight.                                     |
| VEN: 7. Act-   | A Vendor / Service Provider enters this workflow state if users chose to manage     |
| ive Vendor     | vendor using life-cycle approach to indicate that this is an active vendor.         |
| VEN: 8. Ter-   | A Vendor / Service Provider enters this workflow state before relationship with     |
| mination in    | vendor/service provider is retired to perform relationship closure activity.        |
| Process        |                                                                                     |
| VEN: 9. Ter-   | A Vendor / Service Provider enters this workflow state upon complete termination of |
| minated        | the relationship. This is the last workflow state in vendor life-cycle.             |

#### **Vendor Assessment Workflow Buttons**

The following is a list of buttons that are available in the various states of the baseline Vendor / Service Provider workflow.

| Button         | Available to  | Notification | Description                                                 |
|----------------|---------------|--------------|-------------------------------------------------------------|
| VEN: Start     | Q: Manager    | Yes          | Available in the <b>Not Started</b> state. By clicking this |
| Classification |               |              | button, a manager initiates the classification process      |
|                |               |              | and moves the workflow to the Classification Data           |
|                |               |              | <b>Gathering</b> state. This applies to objects that have   |
|                |               |              | their control aspects under them.                           |
| VEN: Submit    | Q: Respondent | Yes          | Available in the Classification Data Gathering              |
| Classification | Q: Manager    |              | state. By clicking this button, a responder submits the     |
| Responses      |               |              | classification responses and moves the workflow to          |
|                |               |              | the Classification Review state.                            |

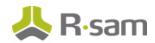

| Button                                                  | Available to              | Notification | Description                                                                                                    |
|---------------------------------------------------------|---------------------------|--------------|----------------------------------------------------------------------------------------------------|
| VEN: Accept                                             | Q: Reviewer               | Yes          | Available in the <b>Classification Review</b> state. By                                                                                                    |
| Classification<br>Responses                             | Q: Manager                |              | clicking this button, a reviewer accepts the classification responses and moves an object to the <b>Waiting for Assessment</b> state. In parallel, the control aspects are launched and are sent to the <b>Assessment</b> |
|                                                         |                           |              | Data Gathering state.                                                                                                    |
| VEN: Reject                                             | Q: Reviewer               | Yes          | Available in the <b>Classification Review</b> state. By                                                                                                    |
| Classification                                          | Q: Manager                |              | clicking this button, a reviewer rejects the clas-                                                                                                    |
| Responses                                               |                           |              | sification responses and moves an object back to the <b>Classification Data Gathering</b> state.                                                                                                    |
| VEN: Submit                                             | Q: Respondent             | Yes          | Available in the <b>Assessment Data Gathering</b> state.                                                                                                    |
| Assessment                                              | Q: Manager                |              | By clicking this button, a respondent submits the con-                                                                                                    |
| Responses                                               | VEN: Vendor               |              | trol assessment responses and moves the object to the                                                                                                    |
|                                                         | Respondent                |              | Assessment Response Review state.                                                                                                    |
| VEN: Accept<br>Assessment<br>Responses                  | Q: Reviewer<br>Q: Manager | Yes          | Available in the <b>Assessment Response Review</b> state. By clicking this button, a reviewer accepts the control assessment responses and moves an object to the <b>Assessment Finalized</b> workflow states. If this    |
|                                                         |                           |              | object is an aspect and all aspects of a parent object have been completed, then the parent object will move to the <b>Entering Plans</b> state.                                                                          |
| VEN: Reject                                             | Q: Reviewer               | Yes          | Available in the <b>Assessment Response Review</b>                                                                                                    |
| Assessment                                              | Q: Manager                |              | state. By clicking this button, a reviewer rejects the                                                                                                    |
| Responses                                               |                           |              | classification responses and moves an object back to the <b>Assessment Data Gathering</b> state.                                                                                                    |
| VEN: Revert to                                          | Q: Manager                | No           | Available in the <b>Finalized</b> state. Clicking this button                                                                                                    |
| <b>Entering Plans</b>                                   |                           |              | moves the workflow to the <b>Entering Plans</b> state.                                                                                                    |
| VEN: Revert to<br>Classification<br>Data Gath-<br>ering | Q: Manager                | No           | Available in the Classification Review, Waiting for Assessment, Entering Plans, and Finalized states. Clicking this button moves the workflow to the Classification Data Gathering state.                                 |

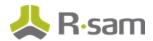

| Button          | Available to | Notification | Description                                                       |
|-----------------|--------------|--------------|-------------------------------------------------------------------|
| VEN: Revert to  | Q: Manager   | No           | Available in the <b>Waiting for Assessment</b> , <b>Enter-</b>    |
| Classification  |              |              | ing Plans, and Finalized states. Clicking this button             |
| Review          |              |              | moves the workflow to the <b>Classification Review</b>            |
|                 |              |              | state.                                                            |
| VEN: Revert to  | Q: Manager   | No           | Available in the Assessment Response Review,                      |
| Assessment      |              |              | Waiting for Assessment, Entering Plans, and                       |
| Data Gath-      |              |              | <b>Assessment Finalized</b> states. Clicking this button          |
| ering           |              |              | moves the workflow to the <b>Assessment Data Gathering</b> state. |
| VEN: Revert to  | Q: Manager   | No           | Available in the <b>Assessment Finalized</b> state. Click-        |
| Assessment      |              |              | ing this button moves the workflow to the <b>Assess-</b>          |
| Review          |              |              | ment Response Review state.                                       |
| VEN: Vendor     | Q: Reviewer  | No           | Available in the <b>Assessment Finalized</b> state. Click-        |
| Not Selected    | Q: Manager   |              | ing this button moves the workflow to the <b>Not Selec-</b>       |
|                 |              |              | ted state.                                                        |
| VEN: Vendor     | Q: Reviewer  | No           | Available in the <b>Assessment Finalized</b> state. Click-        |
| Selected - Out  | Q: Manager   |              | ing this button moves the workflow to the <b>Out of</b>           |
| of Scope        |              |              | Scope state.                                                      |
| VEN: Selected   | Q: Reviewer  | No           | Available in the <b>Assessment Finalized</b> state. Click-        |
|                 | Q: Manager   |              | ing this button moves the workflow to the <b>Active</b>           |
|                 |              |              | Vendor State.                                                     |
| VEN: Start Re-  | Q: Reviewer  | No           | Available in the <b>Active Vendor</b> state. Clicking this        |
| Assessment      | Q: Manager   |              | button moves the workflow to the Classification                   |
|                 |              |              | Data Gathering state.                                             |
| VEN: Start Ter- | Q: Reviewer  | No           | Available in the <b>Active Vendor</b> state. Clicking this        |
| mination        | Q: Manager   |              | button moves the workflow to the <b>Termination in</b>            |
|                 |              |              | Process state.                                                    |
| VEN: Ter-       | Q: Reviewer  | No           | Available in the <b>Termination in Process</b> state. Click-      |
| minate          | Q: Manager   |              | ing this button moves the workflow to the <b>Ter-</b>             |
|                 |              |              | minated workflow state.                                           |

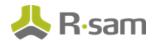

### **Questionnaire Finding Workflow**

This section covers the workflow diagram, workflow states, workflow buttons, and workflow roles associated with the baseline Questionnaire Finding workflow.

## **Questionnaire Finding Workflow Diagram**

Below is the baseline Questionnaire Finding workflow:

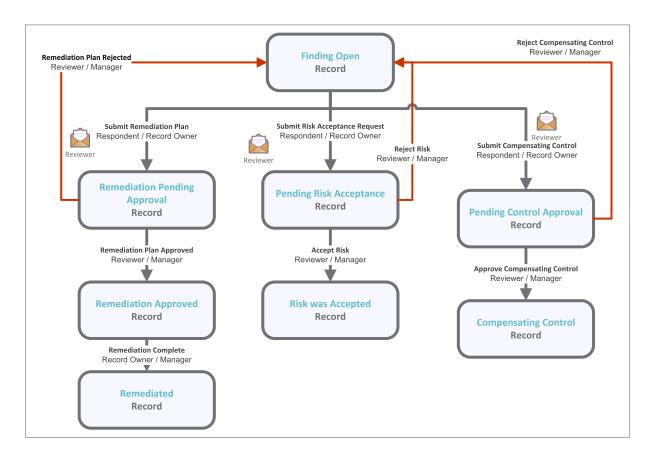

### **Questionnaire Finding Workflow Roles**

The following is a list of workflow roles that perform tasks associated with the states in the baseline Questionnaire Finding workflow.

**Note**: Sample users for each of these roles are optionally provided with the baseline module installation package.

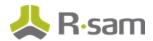

| User ID                 | Role Name                                    | Description                                                                                                    |
|-------------------------|----------------------------------------------|----------------------------------------------------------------------------------------------------|
| r_vendor_<br>manager    | QF: Questionnaire<br>Finding Record<br>Owner | This role is assigned to the users responsible for submitting plans for specific questionnaire findings. This role is similar to the VEN: Respondent role, though it is typically only granted access to one or more questionnaire findings, and not the entire object.                       |
| r_vendor_<br>owner      | QF: Questionnaire<br>Finding Reviewer        | This role is assigned to the users responsible to review submitted plans for specific questionnaire findings. This role is similar to the VEN: Reviewer role though it is typically only granted access to one or more questionnaire findings, and not the entire object.                     |
| r_vendor_<br>reviewer   | QF: Questionnaire<br>Finding Manager         | This role is assigned to the users responsible to manage all the questionnaire findings including performing any workflow action.  This role is similar to the VEN: Manager role though it is typically only granted access to one or more questionnaire findings, and not the entire object. |
| r_vendor_<br>respondent | VEN: Vendor<br>Respondent                    | This role is assigned to the vendor users responsible for submitting plans for specific questionnaire findings.                                                                                                    |

## **Questionnaire Finding Workflow States**

The following is a list of states associated with the baseline Questionnaire Finding workflow

| Workflow State         | Description                                                              |  |  |
|------------------------|--------------------------------------------------------------------------|--|--|
| QF: Finding Open (from | The initial workflow state for a questionnaire finding.                  |  |  |
| questionnaire)         |                                                                          |  |  |
| RM: Remediation Pend-  | A questionnaire finding enters this workflow state when a remediation    |  |  |
| ing Approval           | plan has been created and submitted for approval.                        |  |  |
| RM: Remediation        | A questionnaire finding enters this state when a remediation plan has    |  |  |
| Approved               | been approved by a reviewer.                                             |  |  |
| RM: Remediated         | A questionnaire finding enters this state when an approved remediation   |  |  |
|                        | plan has been flagged as complete.                                       |  |  |
| RM: Pending Risk       | A questionnaire finding enters this state when a risk acceptance request |  |  |
| Acceptance             | has been created and submitted for approval.                             |  |  |
| RM: Risk was Accepted  | A questionnaire finding enters this state when a risk acceptance request |  |  |
|                        | has been approved.                                                       |  |  |

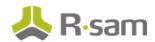

| Workflow State        | Description                                                               |
|-----------------------|---------------------------------------------------------------------------|
| RM: Pending Control   | A questionnaire finding enters this state when a compensating control has |
| Approval              | been created and submitted for approval.                                  |
| RM: Compensating Con- | A questionnaire finding enters this state when a compensating control has |
| trol                  | been approved by a reviewer.                                              |

## **Questionnaire Finding Workflow Buttons**

The following is a list of buttons that are available in the various states of the baseline Questionnaire Finding workflow.

| Button                                | Available to                                                                                                    | Notification | Description                                                                                                    |
|---------------------------------------|----------------------------------------------------------------------------------------------------|--------------|----------------------------------------------------------------------------------------------------|
| RM: Submit Remediation Plan           | QF: Questionnaire Finding Record Owner  QF: Questionnaire Finding Manager Q: Respondent Q: Manager VEN: Vendor Respondent | Yes          | Available in the <b>Finding Open</b> state. This button is available for a respondent or record owner to submit a remediation plan. By clicking this button, a respondent or record owner moves the remediation plan record workflow to the <b>Remediation Pending Approval</b> state. |
| RM: Remedi-<br>ation Plan<br>Approved | QF: Questionnaire Finding Reviewer  QF: Questionnaire Finding Manager  Q: Reviewer  Q: Manager                            | No           | Available in the Remediation Pending  Approval state. By clicking this button, a reviewer approves a remediation plan and moves the remediation plan record workflow to the Remediation Approved state.                                                                                |
| RM: Remedi-<br>ation Plan<br>Rejected | QF: Questionnaire Finding Reviewer QF: Questionnaire Finding Manager Q: Reviewer Q: Manager                               | No           | Available in the Remediation Pending Approval state. By clicking this button, a reviewer rejects a remediation plan and moves the remediation plan record workflow to the Finding Open state.                                                                                          |

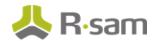

| Button                                     | Available to                                                                                | Notification                                                                                                    | Description                                                                                                    |
|--------------------------------------------|---------------------------------------------------------------------------------------------|----------------------------------------------------------------------------------------------------|----------------------------------------------------------------------------------------------------|
| RM: Remedi-                                | QF: Questionnaire                                                                           | No                                                                                                    | Available in the <b>Remediation Approved</b>                                                                                                    |
| ation Complete                             | Finding Record<br>Owner                                                                     |                                                                                                    | state. By clicking this button, a respondent or record owner flags a remediation as completed                                                                                                    |
|                                            | QF: Questionnaire<br>Finding Manager                                                        |                                                                                                    | to move the remediation plan record workflow to the <b>Remediated</b> state.                                                                                                    |
|                                            | Q: Respondent                                                                               |                                                                                                    |                                                                                                    |
|                                            | Q: Manager                                                                                  |                                                                                                    |                                                                                                    |
| RM: Submit<br>Risk Accept-<br>ance Request | QF: Questionnaire Finding Record Owner QF: Questionnaire                                    | ton is available for a respondent or recor<br>owner to submit a risk acceptance reque<br>clicking this button, a respondent or reco | Available in the <b>Finding Open</b> state. This button is available for a respondent or record owner to submit a risk acceptance request. By clicking this button, a respondent or record                         |
|                                            | Finding Manager Q: Respondent Q: Manager                                                    |                                                                                                    | owner moves the risk acceptance request record to the <b>Pending Risk Acceptance</b> state.                                                                                                    |
| RM: Accept Risk                            | QF: Questionnaire Finding Reviewer QF: Questionnaire Finding Manager Q: Reviewer Q: Manager | No                                                                                                    | Available in the <b>Pending Risk Acceptance</b> state. By clicking this button, a reviewer accepts a risk acceptance requests and moves the risk acceptance record workflow to the <b>Risk was Accepted</b> state. |
| RM: Reject Risk                            | QF: Questionnaire Finding Reviewer QF: Questionnaire Finding Manager Q: Reviewer Q: Manager | No                                                                                                    | Available in the <b>Pending Risk Acceptance</b> state. By clicking this button, a reviewer rejects a risk acceptance requests and moves the risk acceptance record workflow to the <b>Finding Open</b> state.      |

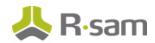

| Button                                    | Available to                                                                                      | Notification | Description                                                                                                    |
|-------------------------------------------|---------------------------------------------------------------------------------------------------|--------------|----------------------------------------------------------------------------------------------------|
| RM: Submit<br>Compensating<br>Control     | QF: Questionnaire Finding Record Owner QF: Questionnaire Finding Manager Q: Respondent Q: Manager | Yes          | Available in the <b>Finding Open</b> state. This button is available for a respondent or record owner to submit a compensating control. By clicking this button, a respondent or record owner moves the compensating control record workflow to the <b>Pending Control Approval</b> state. |
| RM: Approve<br>Compensating<br>Control    | QF: Questionnaire Finding Reviewer QF: Questionnaire Finding Manager Q: Reviewer Q: Manager       | No           | Available in the <b>Pending Control Approval</b> state. By clicking this button, a reviewer approves a compensating control and moves the compensating control record workflow to the <b>Compensating Control</b> state.                                                                   |
| RM: Reject Com-<br>pensating Con-<br>trol | QF: Questionnaire Finding Reviewer QF: Questionnaire Finding Manager Q: Reviewer Q: Manager       | No           | Available in the <b>Pending Control Approval</b> state. By clicking this button, a reviewer rejects a compensating control and moves the compensating control record workflow to the <b>Finding Open</b> state.                                                                            |
| RM: Revert to Open                        | QF: Questionnaire<br>Finding Manager<br>VEN: Manager                                              | No           | Available in all the states except the <b>Finding Open</b> state. By clicking this button, a manager moves the workflow back to the <b>Finding Open</b> state.                                                                                                    |

# **Contract Management Workflow**

This section covers the workflow diagram, workflow states, workflow buttons, and workflow roles associated with the baseline Contract Management workflow.

#### **Contract Management Workflow Diagram**

Below is the baseline Contract Management workflow:

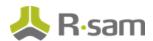

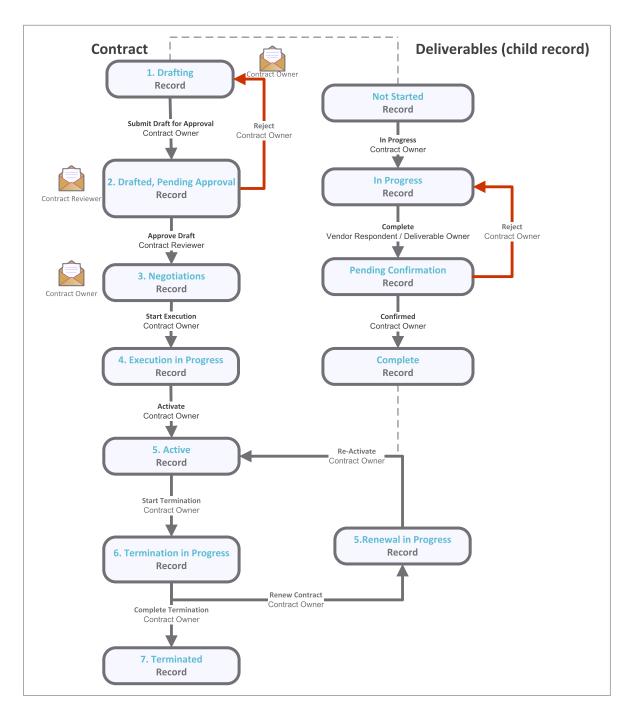

#### **Contract Management Workflow Roles**

The following is a list of workflow roles that perform tasks associated with the states in the baseline Contract workflow:

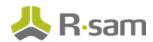

| Role                                          | Description                                                                                                    |
|-----------------------------------------------|----------------------------------------------------------------------------------------------------|
| VEN: CONTRACT: Contract Owner                 | This role is assigned to the user who is responsible for drafting the contract and shepherding it through the workflow.                               |
| VEN: CONTRACT: Contract Reviewer              | This role is assigned to the user who is responsible for reviewing and either approving/rejecting the contract draft submitted by the contract owner. |
| VEN: CONTRACT: DELIVERABLE: Deliverable Owner | This role is designated for user who is assigned to contract deliverable; usually representative from Vendor / Service Provider.                      |

# **Contract Management Workflow States**

The following is a list of states associated with the baseline Contract Management workflow:

| Workflow State           | Description                                                                         |
|--------------------------|-------------------------------------------------------------------------------------|
| VEN: CONTRACT:           | Initial workflow state for a contract.                                              |
| Drafting                 |                                                                                     |
| VEN: CONTRACT:           | Review state once initial draft has been completed.                                 |
| Drafted, Pending         |                                                                                     |
| Approval                 |                                                                                     |
| VEN: CONTRACT:           | State for tracking negotiations, which occur primarily outside of Rsam.             |
| Negotiations             |                                                                                     |
| VEN: CONTRACT:           | State for tracking execution of signatures once negotiation is finalized.           |
| <b>Execution in Pro-</b> |                                                                                     |
| gress                    |                                                                                     |
| VEN: CONTRACT:           | Designates that the contract is currently in an active (executed) status, though it |
| Active                   | may or may not be effective (Effective Date is captured separately from the         |
|                          | workflow state, as a contract can be executed before it has gone into effect).      |
| VEN: CONTRACT:           | State to designate that he contracts termination date is approaching and that it    |
| Termination in           | either needs to be renewed of decommissioned according to applicable policies.      |
| Progress                 |                                                                                     |
| VEN: CONTRACT:           | Designates an expired contract that has not been renewed.                           |
| Terminated               |                                                                                     |

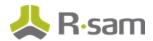

| Workflow State   | Description                                                                |
|------------------|----------------------------------------------------------------------------|
| VEN: CONTRACT:   | Designates that a renewal workflow is in progress.                         |
| Renewal in Pro-  |                                                                            |
| gress            |                                                                            |
| VEN: CONTRACT    | Designates that a contract deliverable is not started.                     |
| DELIVERABLE: Not |                                                                            |
| Started          |                                                                            |
| VEN: CONTRACT    | Designates that a contract deliverable in progress.                        |
| DELIVERABLE: In  |                                                                            |
| Progress         |                                                                            |
| VEN: CONTRACT    | Designates that a contract deliverable is pending confirmation by Contract |
| DELIVERABLE:     | Owner.                                                                     |
| Pending Con-     |                                                                            |
| firmation        |                                                                            |
| VEN: CONTRACT    | Designates that a contract deliverable is complete.                        |
| DELIVERABLE:     |                                                                            |
| Complete         |                                                                            |

# **Contract Management Workflow Buttons**

The following is a list of buttons that are available in the various states of the baseline Contract Management workflow.

| Button        | Available to        | Notification | Description                                  |
|---------------|---------------------|--------------|----------------------------------------------|
| VEN:          | VEN: CONTRACT: Con- | Yes          | Contract Owner submits a draft for review by |
| CONTRACT:     | tract Owner         |              | the contract reviewer.                       |
| Submit Draft  |                     |              |                                              |
| for Approval  |                     |              |                                              |
| VEN:          | VEN: CONTRACT: Con- | Yes          | Contract reviewer approves the draft and     |
| CONTRACT:     | tract Reviewer      |              | moves contract into the negotiations state.  |
| Approve Draft |                     |              |                                              |

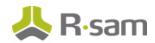

| Button        | Available to        | Notification | Description                                          |
|---------------|---------------------|--------------|------------------------------------------------------|
| VEN:          | VEN: CONTRACT: Con- | Yes          | Contract reviewer rejects the draft and moves        |
| CONTRACT:     | tract Reviewer      |              | it back to the <b>Drafting</b> state.                |
| Reject Draft  |                     |              |                                                      |
| VEN:          | VEN: CONTRACT: Con- | No           | Contract Owner moves the contract to the <b>Exe-</b> |
| CONTRACT:     | tract Owner         |              | cution state.                                        |
| Start Exe-    |                     |              |                                                      |
| cution        |                     |              |                                                      |
| VEN:          | VEN: CONTRACT: Con- | No           | Contract Owner moves the contract to the Act-        |
| CONTRACT:     | tract Owner         |              | ive state. Moves Vendor /Service Provider into       |
| Activate      |                     |              | Active Vendor state                                  |
| VEN:          | VEN: CONTRACT: Con- | No           | Contract Owner moves the contract to the             |
| CONTRACT:     | tract Owner         |              | Activate state. Moves Vendor /Service Pro-           |
| Re-Activate   |                     |              | vider into <b>Active Vendor</b> state.               |
| VEN:          | VEN: CONTRACT: Con- | No           | Contract Owner moves the contract and the            |
| CONTRACT:     | tract Owner         |              | Vendor / Service Provider into the <b>Ter-</b>       |
| Start Ter-    |                     |              | mination in Progress state to begin cap-             |
| mination      |                     |              | turing decommissioning information, or to start      |
|               |                     |              | on a renewal workflow.                               |
| VEN:          | VEN: CONTRACT: Con- | No           | Contract Owner moves the contract into the           |
| CONTRACT:     | tract Owner         |              | Terminated to designate that the contract is no      |
| Complete Ter- |                     |              | longer active.                                       |
| mination      |                     |              |                                                      |
| VEN:          | VEN: CONTRACT: Con- | No           | Contract Owner moves the contract into the           |
| CONTRACT:     | tract Owner         |              | Renewal in Progress state, from which it             |
| Renew Con-    |                     |              | will ultimately move back into the <b>Active</b>     |
| tract         |                     |              | state.                                               |
| VEN:          | VEN: CONTRACT: Con- | Yes          | Allows the Contract Owner to reset the work-         |
| CONTRACT:     | tract Owner         |              | flow in case of mistaken button clicks, etc. Con-    |
| Reset Work-   |                     |              | tracts will still have to go through a review        |
| flow          |                     |              | once they have had their workflows reset.            |

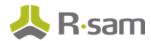

| Button       | Available to        | Notification | Description                                  |
|--------------|---------------------|--------------|----------------------------------------------|
| VEN:         | VEN: CONTRACT: Con- | No           | Contract Owner moves contract deliverable to |
| CONTRACT:    | tract Owner         |              | in progress                                  |
| DELIVERABLE: |                     |              |                                              |
| In Progress  |                     |              |                                              |
| VEN:         | VEN: CONTRACT:      | No           | Deliverable Owner marks deliverable complete |
| CONTRACT:    | DELIVERABLE: Deliv- |              |                                              |
| DELIVERABLE: | erable Owner VEN:   |              |                                              |
| Complete     | CONTRACT: Contract  |              |                                              |
|              | Owner               |              |                                              |
| VEN:         | VEN: CONTRACT: Con- | No           | Contract Owner marks deliverable as con-     |
| CONTRACT:    | tract Owner         |              | firmed.                                      |
| DELIVERABLE: |                     |              |                                              |
| Confirmed    |                     |              |                                              |
| VEN:         | VEN: CONTRACT: Con- | No           | Contract owner moves contract deliverable    |
| CONTRACT:    | tract Owner         |              | back to in process state.                    |
| DELIVERABLE: |                     |              |                                              |
| Reject       |                     |              |                                              |

# **Task Management System Workflow**

This section covers the workflow diagram, workflow states, workflow buttons, and workflow roles associated with the baseline Task Management System workflow.

#### **Task Management Workflow**

Below is the baseline Task Management workflow:

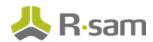

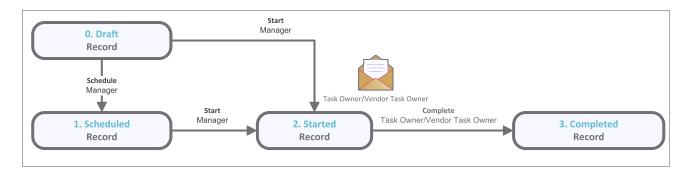

#### **Task Management Workflow Roles**

The following is a list of workflow roles that perform tasks associated with the states in the baseline Task Management workflow:

| Workflow Role         | Description                                                           |
|-----------------------|-----------------------------------------------------------------------|
| VT: Task Owner        | This role is assigned to the business owner responsible for task com- |
|                       | pletion.                                                              |
| VT: Vendor Task Owner | This role is assigned to the vendor respondent responsible for task   |
|                       | completion.                                                           |

#### **Task Management Workflow States**

The following is a list of states associated with the baseline Task Management workflow:

| Workflow State        | Description                                                                                |
|-----------------------|--------------------------------------------------------------------------------------------|
| VT: 0. Draft          | Initial workflow state for a task.                                                         |
| VT: 1. Sched-<br>uled | Record moves to scheduled state once manager assigns a new task to task owner.             |
| VT: 2. Started        | Record moves to started state once manager assigns a new task to task owner and starts it. |
| VT: 3. Com-<br>pleted | Record moves to <b>Completed</b> state once task owner marks task as complete.             |

#### **Task Management Workflow Buttons**

The following is a list of buttons that are available in the various states of the baseline Task Management workflow:

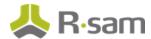

| Button       | Available to   | Notification | Description                          |
|--------------|----------------|--------------|--------------------------------------|
| VT: Start    | Q: Manager     | Yes          | Manager starts a new task.           |
| VT: Schedule | Q: Manager     | No           | Manager schedules a new task.        |
| VT: Complete | VT: Task Owner | No           | Task owner completes assigned tasks. |

### **SLA Library Workflow**

This section covers the workflow diagram, workflow states, and workflow buttons associated with the baseline SLA Library workflow.

#### **SLA Library Workflow Diagram**

Below is the baseline Task Management workflow:

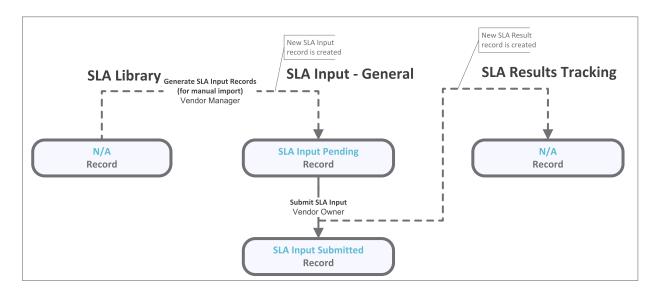

#### **SLA Library Workflow States**

Baseline Configuration Guide

The following is a list of states associated with the baseline SLA Library workflow:

| Workflow State         | Description                                                                   |  |
|------------------------|-------------------------------------------------------------------------------|--|
| <b>SLA Input Pend-</b> | A workflow that indicates SLA inputs are being gathered from vendor owner or  |  |
| ing                    | other responsible party.                                                      |  |
| SLA Input Sub-         | A workflow that indicates SLA inputs have been submitted and a new SLA result |  |
| mitted                 | record has been generated.                                                    |  |

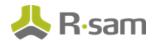

# **SLA Library Workflow Buttons**

The following is a list of buttons that are available in the various states of the baseline SLA Library workflow:

| Button                                         | Available<br>to   | Notification | Description                                                                                   |
|------------------------------------------------|-------------------|--------------|-----------------------------------------------------------------------------------------------|
| Generate SLA Input Records (for manual import) | Vendor<br>Manager | No           | Used to create new SLA Input records and initiate new SLA data gathering cycle.               |
| Submit SLA Input                               | Vendor<br>Owner   | No           | Used to submit SLA data inputs. This action will also create new SLA results tracking record. |

# **Appendix 1: Offline Decision Making**

Rsam email notifications are configurable including what notification should be sent, what users or roles will receive the notifications, and the content in the notifications.

Offline Decision Making is a powerful and popular feature of Rsam. It provides the Rsam platform directly to the users to perform workflow actions without connecting to the Rsam module. The following image illustrates an example notification template that has custom text, data from the record, embedded links to the application, and Offline Decision-Making actions.

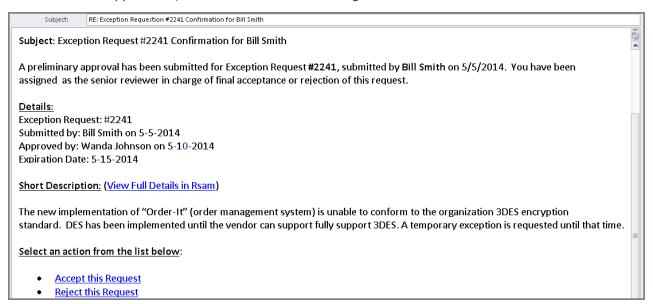

# **Appendix 2: User Assignment Options**

Rsam allows organizations to customize configurations and workflows to their specific business practices. There are many methods by which users can be assigned roles (such as, who is responsible for reviewing and approving exceptions). The following are the most common assignment methods:

- Individual users are assigned to a group. The group is then assigned to the object under which the records are saved. When assigned to the object, the group is also given a specific role. This accomplishes the following:
  - All users in that group inherit the role assigned to the group in the context of the object and all the records under that object.
  - All users in that group have the functionality allocated to that role in the context of the object and all of the records under that object.
- Individual users are assigned a specific role directly in a record. This provides the same result as above – granting the user the functionality with the allocated role. However, it is only in the context of that specific record. No other permissions are granted to the parent object or any other record under that object.

The method for implementing the assignment can also be customizable. The assignment can be manually made through an attribute, assigned when the records are created or imported, or automatically made at different points in the workflow.

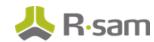

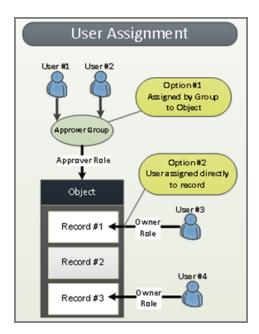

# **Appendix 3: Rsam Documentation**

# **ThirdPartyBond Tutorial**

For a detailed walk-through of the ThirdPartyBond user experience, refer the *ThirdPartyBond Step-by-Step Tutorial*. You should have received the *ThirdPartyBond Step-by-Step Tutorial* along with the ThirdPartyBond instance. If not, contact your Rsam Customer Representative to obtain an electronic copy of the *ThirdPartyBond Step-by-Step Tutorial*.

### **Online Help**

This document provides an overview of the ThirdPartyBond configuration. To get familiar with the specific Rsam features used in this configuration, refer the *Rsam End-User Help*, *Rsam Administrator Help*, or both. The Online help you can access depends on your user permissions.

To access the Online Help, perform the following steps:

- 1. Sign in to your Rsam instance. For example, sign in as *Example Administrator* user. Provide the **User ID** as **r\_admin** and provide the **Password**.
- 2. Hover the cursor over **Help** and select an Online help from the menu that appears. Depending on your user permissions, you will be able to access the Rsam End-User Help, Rsam Administrator Help, Step-by-Step Tutorials, or all.

The following image shows the Rsam Administrator Help, opened from the Example Administrator

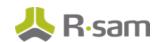

#### user account.

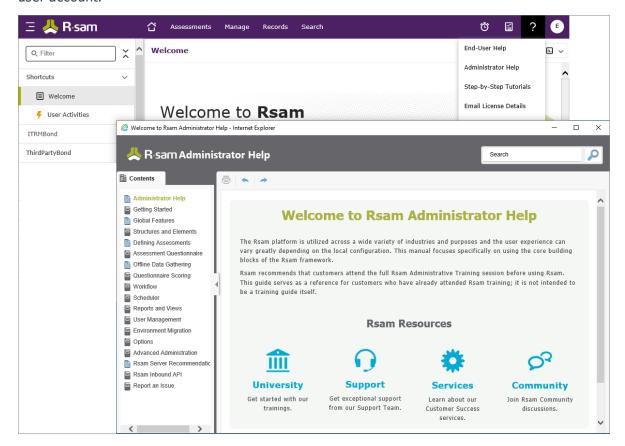